#### **BAB IV**

#### **METODE PENELITIAN**

### **4.1 Tahapan Penelitian**

Dalam penelitian ini proses penelitian dibagi dalam beberapa tahapan, diantaranya adalah sebagai berikut.

- 1. Tahap pengumpulan data, tahap ini meliputi tahap pengambilan data tanah (data tanah uji lapangan dan data tanah laboraturium) dari yang didapat dari Laporan proyek jalan Tol Solo – Kertosono Tahap III STA 118+700 – 139+76 PT LAPIITB
- 2. Tahap analisis dan pengolahan data, pada tahap ini data yang telah diambil (data uji lapangan dan data laboratorium), kemudian Analisis stabilitas timbunan badan jalan dilakukan menggunakan program Plaxis V.8.5 pada tinggi timbunan 2 m, 4 m, 6 m, 8 m dengan variasi permodelan yaitu kondisi timbunan tanah asli, timbunan tanah asli replacement, timbunan tanah asli dengan geotekstil, timbunan tanah asli replacement dengan geotekstil, dan timbunan tanah asli replacement dengan geotekstil dan *counterweight.*
- 3. Tahap penulisan dan penarikan kesimpulan, tahap ini meliputi penulisan laporan penelitian berdasarkan aturan yang berlaku dan hasil pengolahan data. Kesimpulan diambil berdasarkan teori yang digunakan untuk menjawab masalah yang timbul.

## **4.2 Analisis Data**

Metode analisis data adalah metode atau cara yang digunakan untuk menyederhanakan dan mempermudah dalam memahami data yang peroleh. Data yang didapatkan kemudian dianalisis berdasarkan tahap pengerjaannya. Adapun data yang diperloeh sebagai berikut.

## 4.2.1 Data Parameter Tanah dan Potongan Melintang Jalan

Terdapat dua parameter tanah yaitu pada saat konstruksi dan paska konstruksi. Adapun data parameter tanah dapat dilihat pada Tabel 4.1 dan Tabel 4.2 serta potongan melintang jalan pada Gambar 4.1 berikut ini.

|                           | Compacted<br>fill material | Compacted<br>rebackfill<br>material | Soft Layer       | Medium<br>Layer  | Hard<br>Layer    | Satuan   |
|---------------------------|----------------------------|-------------------------------------|------------------|------------------|------------------|----------|
| Model                     | <b>MC</b>                  | <b>MC</b>                           | <b>MC</b>        | <b>MC</b>        | <b>MC</b>        |          |
| Type                      | <b>Drained</b>             | <b>Drained</b>                      | <b>Undrained</b> | <b>Undrained</b> | <b>Undrained</b> |          |
| $\gamma_{\rm sat}$        | 17,8                       | 17,8                                | 15               | 16               | 17               | $kN/m^3$ |
| $\gamma$ <sub>unsat</sub> | 14,8                       | 14,8                                | 11               | 12               | 14               | $kN/m^3$ |
| $K_{x}$                   | 0,01                       | 0,01                                | 0,000864         | 0,000864         | 0,000864         | m/day    |
| Ky                        | 0,01                       | 0,01                                | 0,000864         | 0,000864         | 0,000864         | m/day    |
| E                         | 3500                       | 3400                                | 1200             | 9000             | 18000            | $kN/m^2$ |
| V                         | 0,3                        | 0,3                                 | 0,3              | 0,3              | 0,3              |          |
| $\mathcal{C}$             | 22                         | 20                                  | 6                | 45               | 90               | $kN/m^2$ |
| $\Phi$                    | 19                         | 5                                   | $\theta$         | $\theta$         | $\Omega$         | $\circ$  |
| Ψ                         | $\theta$                   | $\theta$                            | $\overline{0}$   | $\overline{0}$   | 0                | $\circ$  |

**Tabel 4.1 Data Parameter Tanah Saat Konstruksi**

(sumber: PT. LAPIITB, 2016)

| Tabel 4.2 Data Parameter Tanah Paska Konstruksi |  |  |
|-------------------------------------------------|--|--|
|-------------------------------------------------|--|--|

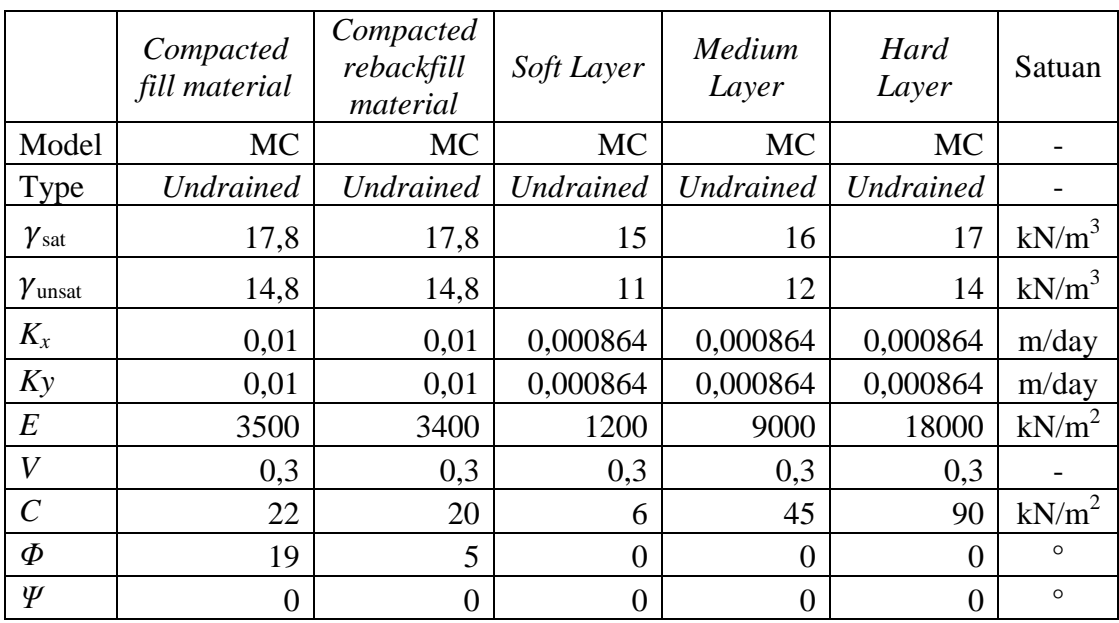

(sumber: PT. LAPIITB, 2016)

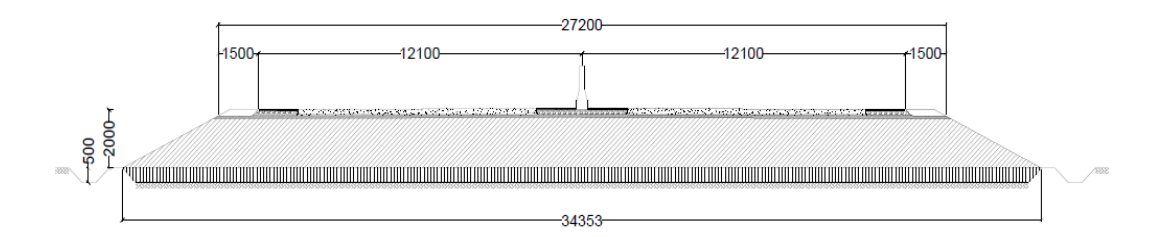

### **Gambar 4.1 Potongan Melintang Jalan Timbunan 2 m**

(sumber: PT. LAPIITB, 2016)

### 4.2.2 Data Beban

Beban-beban yang bekerja adalah beban perkerasam, beban lalu lintas, dan beban gempa. Namun pada saat konstruksi yang ditinjau hanya beban pavement dan beban gempa, sedangkan paska konstruksi yang ditinjau beban pavement, beban lalu lintas dan beban gempa.

1. Beban Perkerasan dan Lalu lintas

Beban perkerasan sebesar 10 KN/m<sup>2</sup> dari data sekunder, sedangkan untuk beban lalu lintas yang bekerja sebesar 15 KN/m<sup>2</sup> dapat dilihat berdasarkan fungsi jalan dan sistem jaringan jalan pada Tabel 4.3 berikut ini.

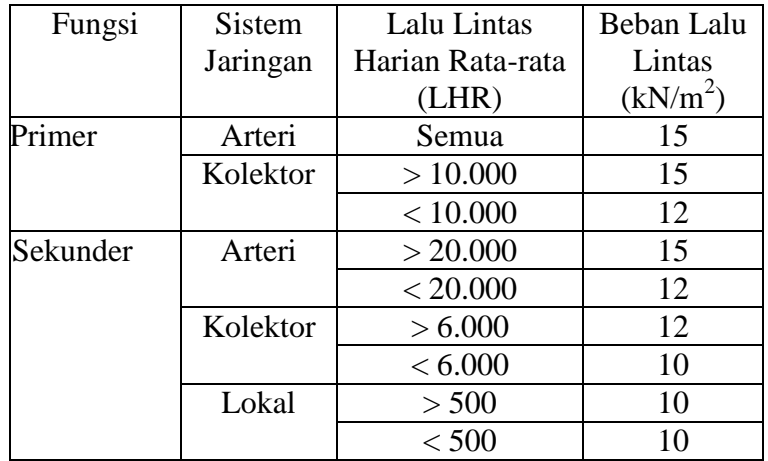

## **Tabel 4.3 Beban Lalu Lintas**

(sumber: Departemen Pekerjaan Umum, 2009)

### 2. Beban Gempa

Beban gempa yang digunakan dalam analisis merupakan beban gempa dinamik. Waktu durasi gempa sebagai data masukan beban gempa pada *software PLAXIS* diambil dari data yang dikumpulkan USGS (*U.S. Geological Survey*). Dari peta pada Gambar 5.3 wilayah solo memasuki zona gempa dengan percepatan puncak gempa (PGA) sebesar 0,3-0,4g. Data gempa yang sesuai dengan nilai tersebut adalah data kawasan *American Canyon*, *California* pada tahun 2014 yang memiliki percepatan puncak gempa sebesar 0.31g. Waktu interval yang dimasukkan dalam Plaxis diambil sebesar 18 detik dengan anggapan telah melewati percepatan puncak. Grafik respon spectrum dapat dilihat pada Gambar 4.2

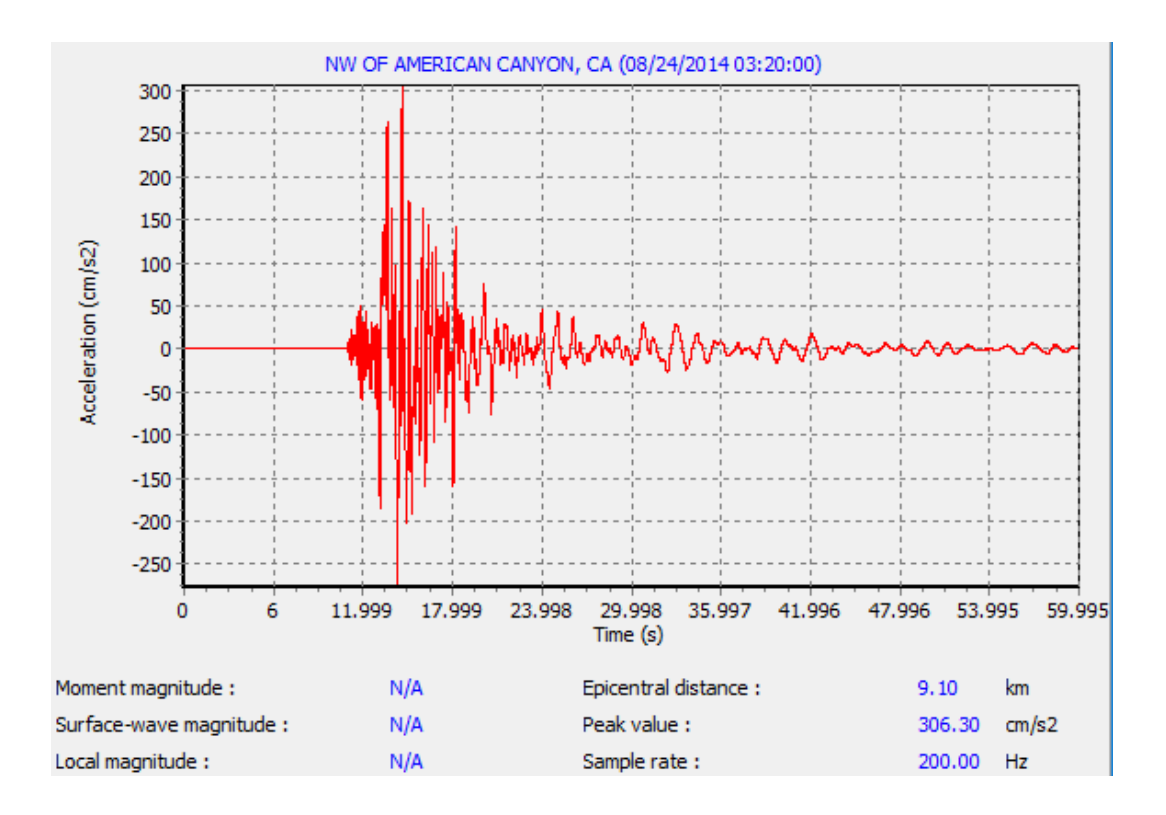

**Gambar 4.2 Grafik Hubungan Antara Percepatan Dan Waktu**

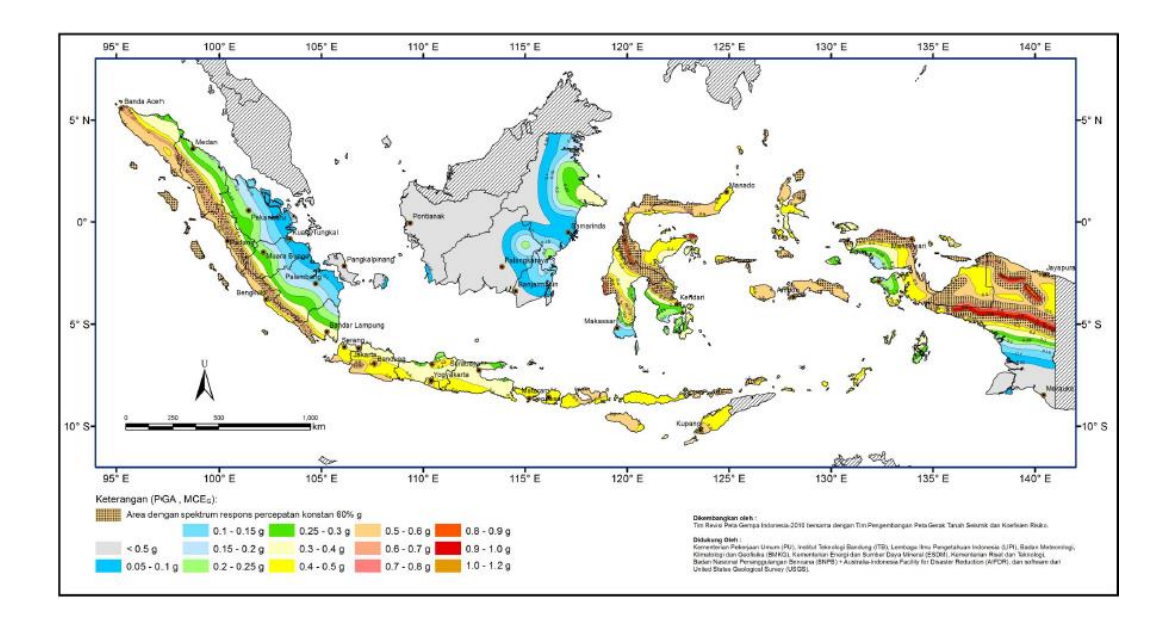

## **Gambar 4.3 Peta Zonasi Gempa Indonesia**

(sumber. SNI 1726:2012)

## 4.2.3 Data Geotekstil

Geotekstil yang digunakan merupakan geotekstil jenis *woven* atau geotekstil teranyam. Data parameter geotekstil dari PT. Tetrasa Geosinindo. Untuk spesifikasi geotekstil dari PT. Tetrasa Geosinindo dapat dilihat pada Lampiran 3. Adapun data geotekstil dapat dilhat pada Tabel 4.4 berikut ini

| Parameter       | Notasi | Nilai  | Satuan                   |
|-----------------|--------|--------|--------------------------|
| Kuat Tarik Ijin | Tа     | 55     | KN/m                     |
| Regangan        | E      | 0.85   | $\overline{\phantom{0}}$ |
| Kekakuan Normal | EА     | 392,86 | KN/m                     |

**Tabel 4.4 Data Parameter Geotekstil** *Woven*

(sumber. PT. Tetrasa Geosinindo)

Dengan menggunakan metode tahapan dengan analisis menggunakan program Plaxis untuk tanah yang diberikan beban struktur dan beban lalu lintas dengan variasi tinggi timbunan 2 m, 4 m, 6 m, dan 8 m dengan kondisi permodelan yang berbeda yaitu, kondisi timbunan tanah asli, kondisi timbunan

tanah asli replacement, kondisi timbunan tanah asli dengan geotekstil, kondisi timbunan tanah asli replacement dengan geotekstil, dan kondisi timbunan tanah asli replacement dengan geotekstile dan *counterweight.*

Langkah-langkah analisis dengan program Plaxis adalah sebagai berikut

- a. *Input*
	- 1) Permodelan Geometri

Permodelan geometri dilakukan dengan langkah langkah berikut ini.

a. Pilih opsi *Geometry line* (telah diaktifkan)

Tempatkan kursor pada koordinat 0.0;0.0 sebagai titik awal setelah itu gambar geometri sesuai koordinat yang telah ditentukan.

b. Klik tombol *standard fixities* pada toolbar dan klik *standard earthquake boundaries* pada menu loads.

Adapun permodelan geometri dapat dilihat pada Gambar 4.4 berikut ini.

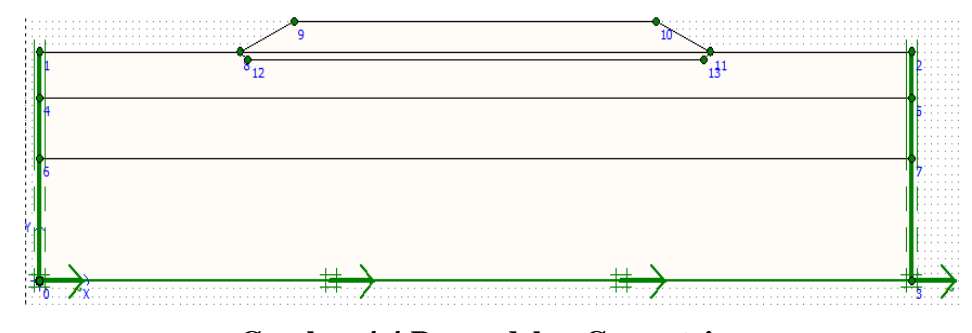

**Gambar 4.4 Permodelan Geometri**

2) Memasukan material tanah

Untuk memasukan data material dapat dilakukan menggunakan tombol *material sets* pada toolbar atau dari pilihan yang tersedia dalam menu material s, kemudian definisikan parameter dari masingmasing material seperti Gambar 4.5. Kemudian klik dan seret (drag) kumpulan data dari jendela *material sets* ke klaster tanah pada bidang gambar dan lepas diatasnya. Maka material sudah masuk dalam

gambar apabila bidang gambar telah berubah warna seperti Gambar 4.6 berikut ini.

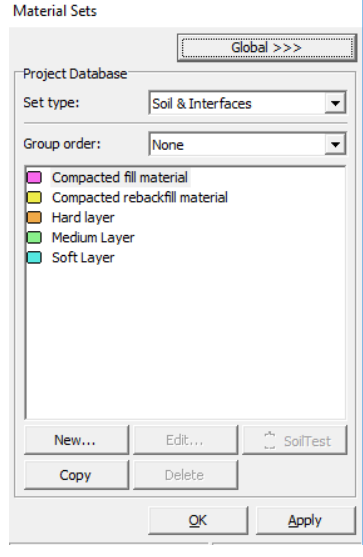

**Gambar 4.5 Jendela** *Material Sets*

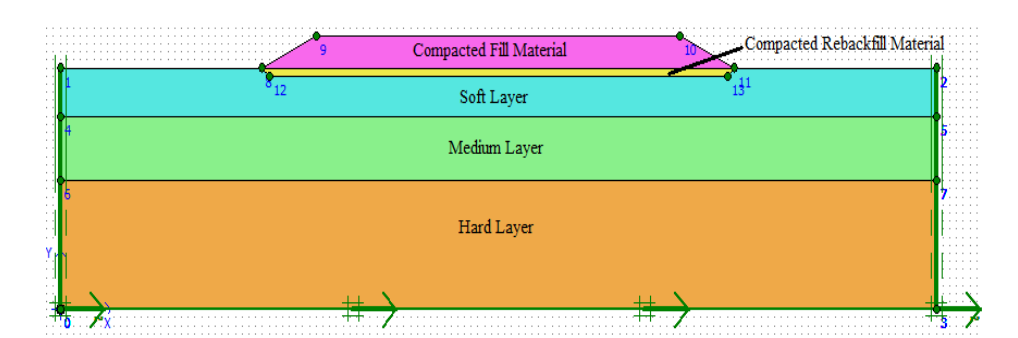

**Gambar 4.6 Permodelan Setelah Dimasukkan Material Tanah**

3) Memberikan beban (beban stuktur dan beban lalu lintas)

Klik tombol Distributed load-load system A pada toolbar, kemudian klik pada titik awal dan akhir pada geometri yang menerima beban, lalu klik kanan pada mouse untuk mengakhiri masukan beban merata. Masukan nilai beban merata 10 KN/m<sup>2</sup> pada saat konstruksi dan beban merata 25 KN/m<sup>2</sup> pada saat paska konstruksi. Adapun permodelan yang telah diberikan beban merata dapat dilihat pada Gambar 4.7 berikut ini.

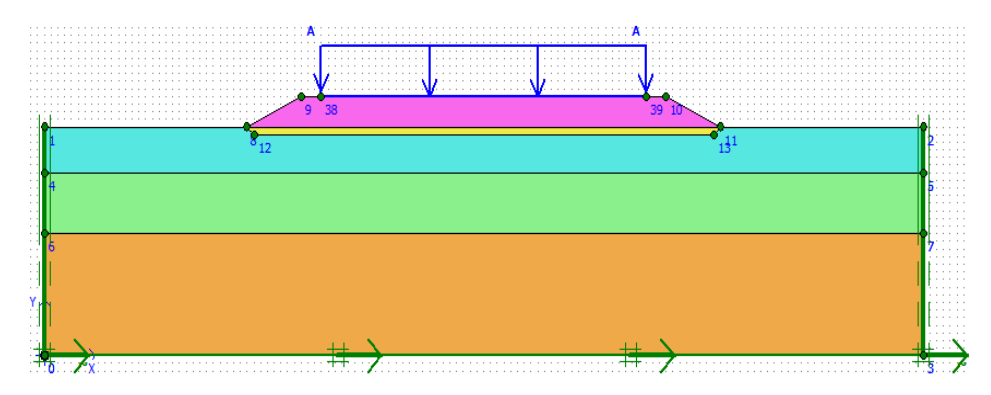

**Gambar 4.7 Permodelan Setelah Diberikan Beban Merata**

## *4) General meshing*

 Klik tombol Generate mesh pada toolbar. Setelah penyusunan jaringan elemen, maka sebuah jendela baru akan terbuka, dan menggambarkan jarring elemen hingga yang terbentuk seperti terlihat pada Gambar 4.8 berikut ini.

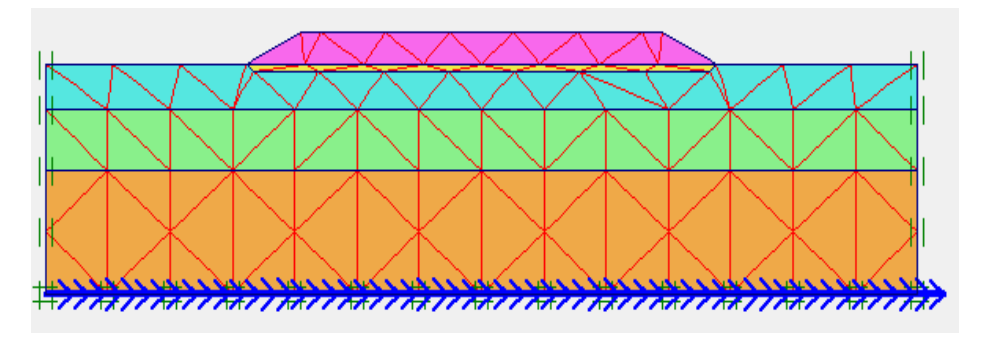

**Gambar 4.8 Jaringan Elemen Hingga**

## 5) Initial Conditions

- a.  $\rightarrow$  Initial conditions Klik tombol *initial conditions* pada toolbar, kemudian sebuah jendela kecil akan muncul dan menunjukkan nilai pra-pilih dari berat isi air yaitu 10 KN/m<sup>3</sup> dan klik OK untuk menerima nilai tersebut.
- b. Untuk *initial condition* terdiri dari dua modus yang berbeda, yaiut modus *generate water pressures* dan modus *generate initial stresses.* Perpindahan antara kedua modus dilakukan dengan

menggunakan tombol switch. Pada modus *generate water pressures*  letakkan kursor pada koordinat lapisan tanah asli bagian atas untuk elevasi muka air tanah.  $\pm$  Klik tombol *generate water pressures* kemudian akan muncul jendela hasil tekanan air pori seperti Gambar 4.9. Lakukan switch pada modus *generate initial stresses*,  $\left| \frac{+}{+} \right|$  Klik tombol *generate intial stresses* pada toolbar. Kotak dialog Koprocedure akan muncul masukkan faktor pengali total untuk berat tanah, Mweight sebesar 1.0 dan klik tombol OK, kemudian akan muncuk jendela tegangan awal seperti Gambar 4.10 berikut ini.

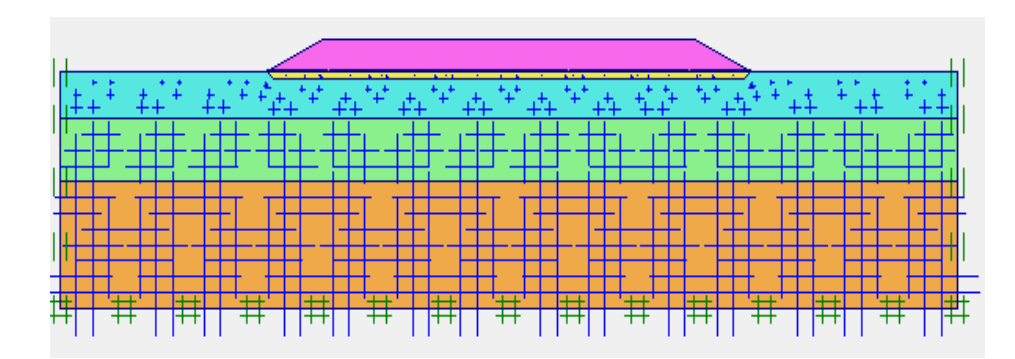

**Gambar 4.9 Tekanan Air Pori**

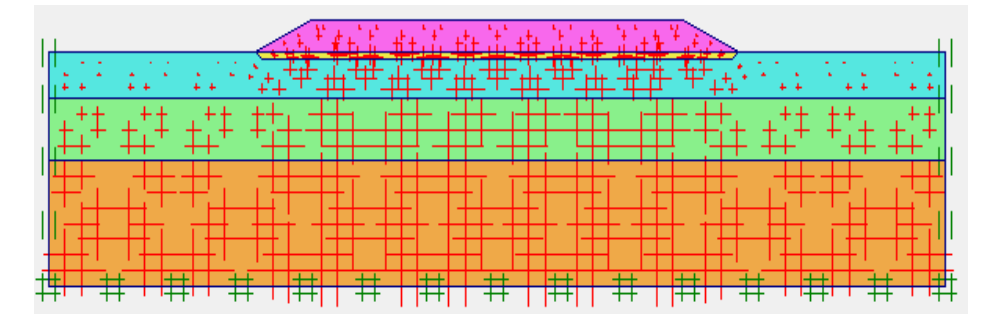

**Gambar 4.10 Tegangan Awal**

b. Proses (*Calculation* pada program Plaxis*)*

Pada jendela calculation (lihat Gambar 4.11) terdapat empat lembar tab yaitu general, parameters, multipliers dan preview. Dalam lembar tab general, pada calculation type pilih plastic analysis untuk mengetahui besar displacement dari kondisi yang ditinjau, pilih phi/c reduction untuk mengetahui pengaruh akibat beban, pilih consolidation anlysis untuk mengetahui penurunan yang terjadi.

Sedangkan pada lembar tab parameters pilih staged construction untuk loading input.

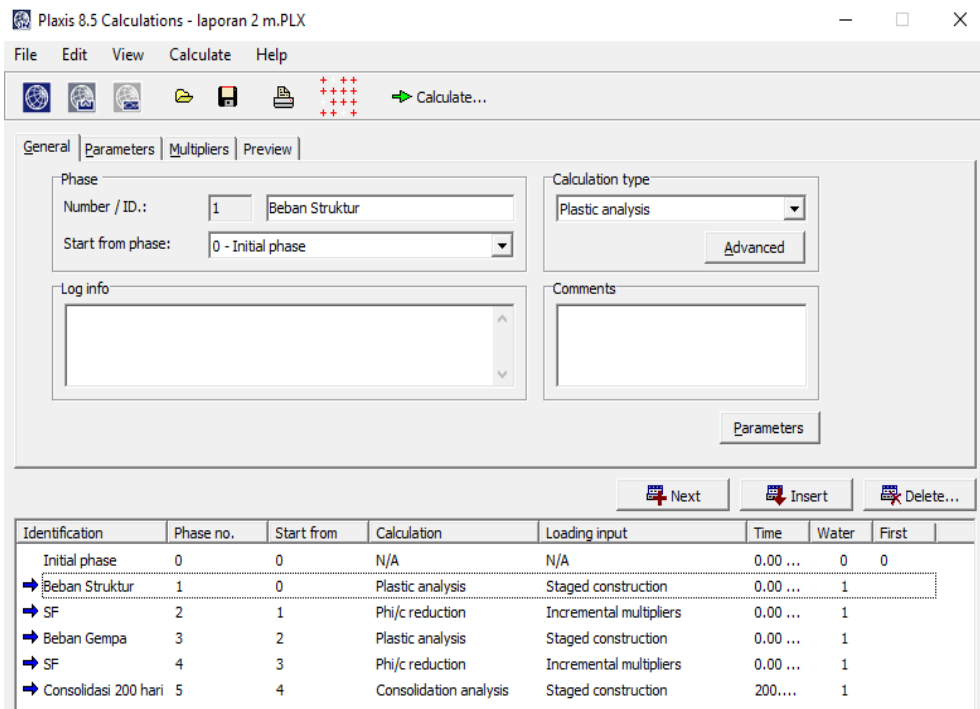

**Gambar 4.11 Tampilan pada Tahap** *Calculation*

Klik select point for curves untuk menentukan titik yang akan ditinjau untuk menggambarkan tampilan kurva. Adapun titik yang akan ditinjau dapat dilihat pada Gambar 4.12 berikut ini.

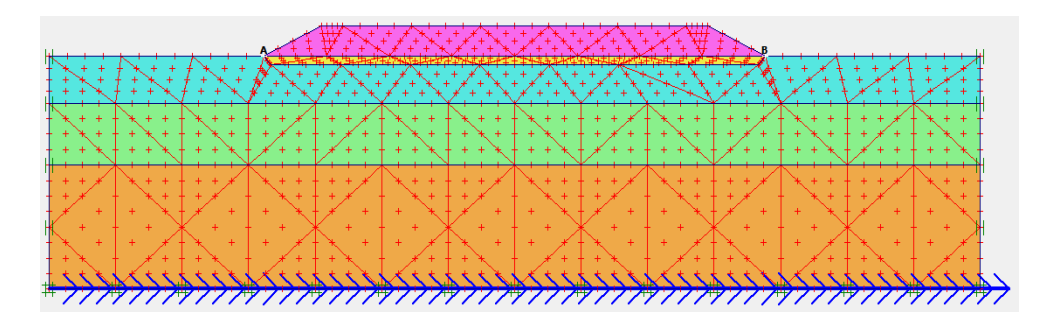

**Gambar 4.12 Pemilihan Titik Kurva yang Ditinjau**

## c. *Output*

 Klik tombol output untuk menampilkan hasil dari tahap perhitungan. Adapun hasil dari perhitungan dapat dilihat pada Gambar berikut ini.

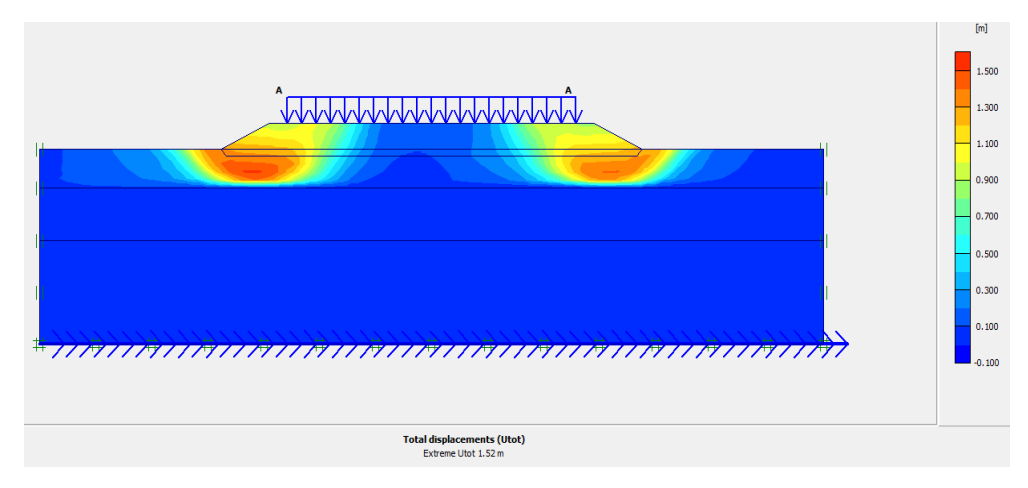

**Gambar 4.13** *Total Displacement*

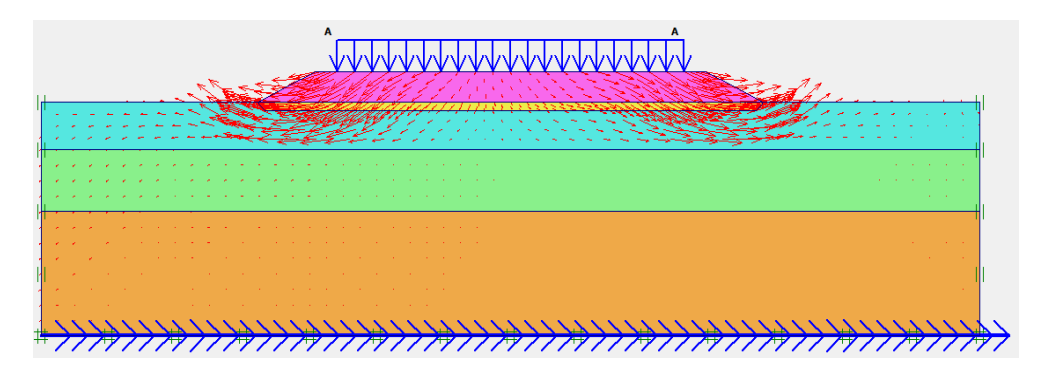

**Gambar 4.14 Arah Pergerakan Tanah**

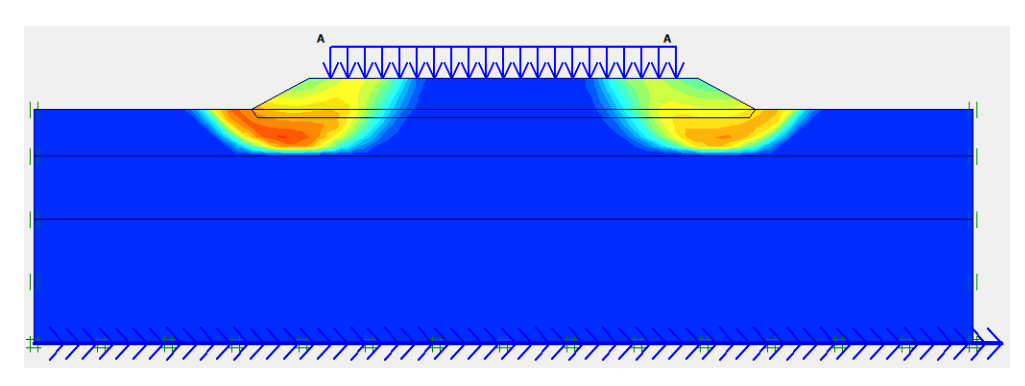

**Gambar 4.15 Daerah Potensi Kelongsoran**

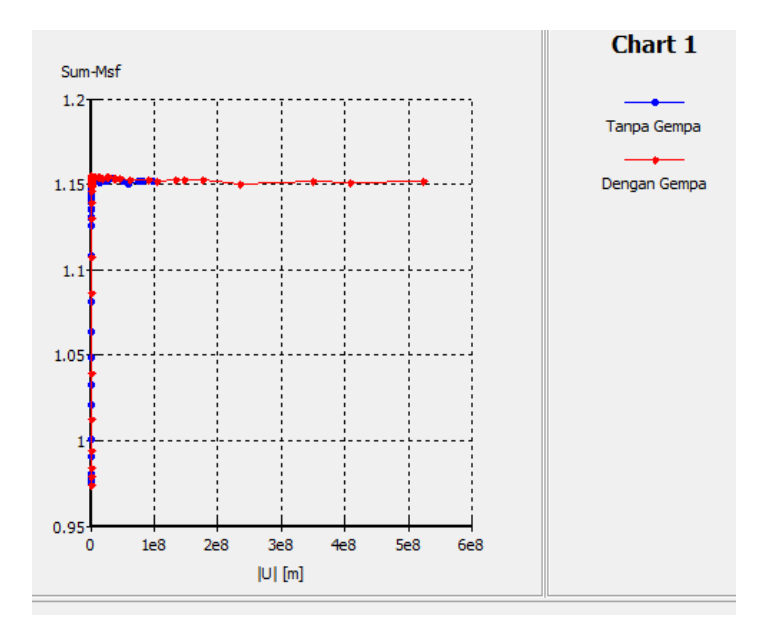

**Gambar 4.16 Kurva** *Total Displacement* **vs** *Safety Factor*

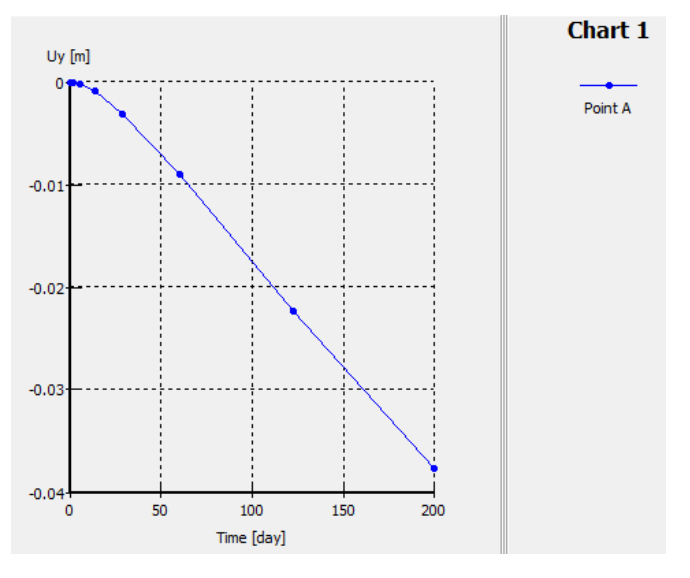

**Gambar 4.17 Kurva** *Time* **vs** *Vertical Displacement*

# **4.3 Bagan Alir Penelitian**

Bagan alir penelitian atau *flowchart* penelitian dapat dilihat pada Gambar 4.18.

![](_page_12_Figure_0.jpeg)

![](_page_12_Figure_1.jpeg)

Selesai